## **Zotero
Tutorial**

## **Introduction
to
Zotero**

Zotero (pronounced zoh-TAIR-oh) is a free web 2.0 citation management tool that is an extension for your Firefox web browser. This means that you need to first have Firefox. If you
don't,
you
can
download
it
for
free
at
www.firefox.com.
However
your
citations
are stored on your computer so you can access Zotero when your research takes you to places far
removed
from
Wi‐Fi.

Similar to the popular citation management tool EndNote, Zotero stores citations from library catalogues, proprietary databases like ATLA and JSTOR, websites, blogs, even videos and
stores
them
in
an
easy
to
use
format
similar
to
iTunes.

You
can
also
import
and
export citations,
create
bibliographies,
and
insert
citations
into
your
word
processor.

You can receive support by emailing academic.services@ptsem.edu.

## **Download
Zotero**

To
get
started,
download
Zotero at
zotero.org.

• Click on the download option.

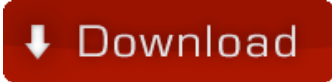

**Firefox will give you a warning. Click Allow.** 

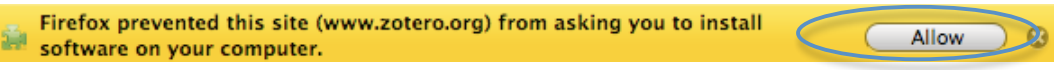

■ Zotero is a trusted add-on so when this window pops up, click *Install Now*.

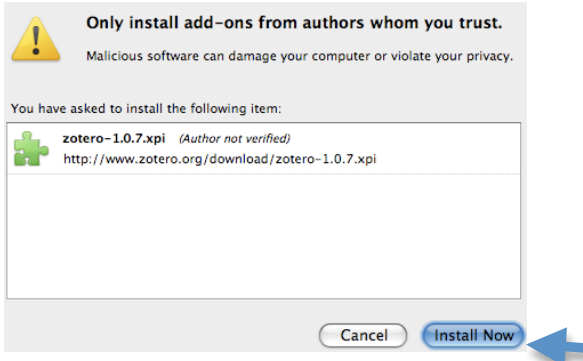

• You will need to restart Firefox once installation is complete. You will know that Zotero has been installed successfully when you see either of these Zotero icons in the bottom right corner of Firefox. **Zotero** or  $Z$ 

Now
make
Zotero
compatible
with
your
word
processor.

Note for Macintosh Word 2008 users: a Zotero plug-in is not yet available for Word 2008 meaning that you cannot integrate Zotero with Word 2008.

- Go to the word processor integration page and select the option for either MS Word or
Open
Office
(all
examples
on
this
tutorial
will
use
MS
Word).
- Save the Word Plug-in Installer

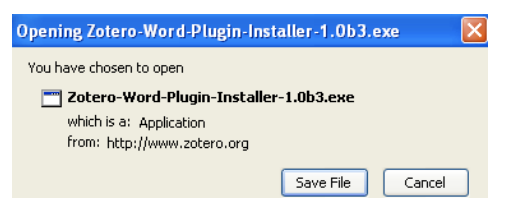

- Example 1 Run the Installer by double clicking on the Installer icon
- Follow the instructions.
- Once installation is complete, you should have a Zotero toolbar in Word. While the Zotero toolbar itself is the same across word processors, its location in the actual
program
may
differ
from
what
you
see
below.

This
screenshot
is
from
Word 2007.

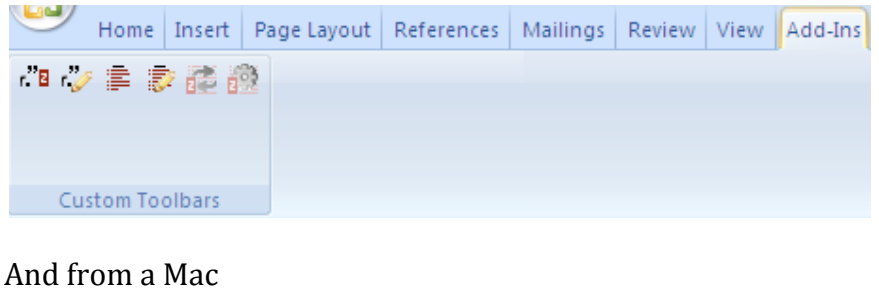

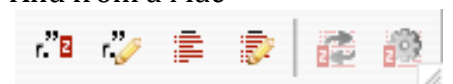

*Instructions
on
how
to
use
Zotero
with
your
word
processor
are
further
below.* 

# **Getting
started
with
Zotero**

## **Navigating
Zotero**

Zotero's simple interface is composed of three columns moving left to right from general to specific. The left column displays your library and various collections and subcollections along
with
tags.

The
center
column
displays
the
references
in
the
specific
collection
you have highlighted in the left column. The right column provides the specific details about the
reference
highlighted
in
the
center
column
including
bibliographic
information,
notes, and
any
attachments.

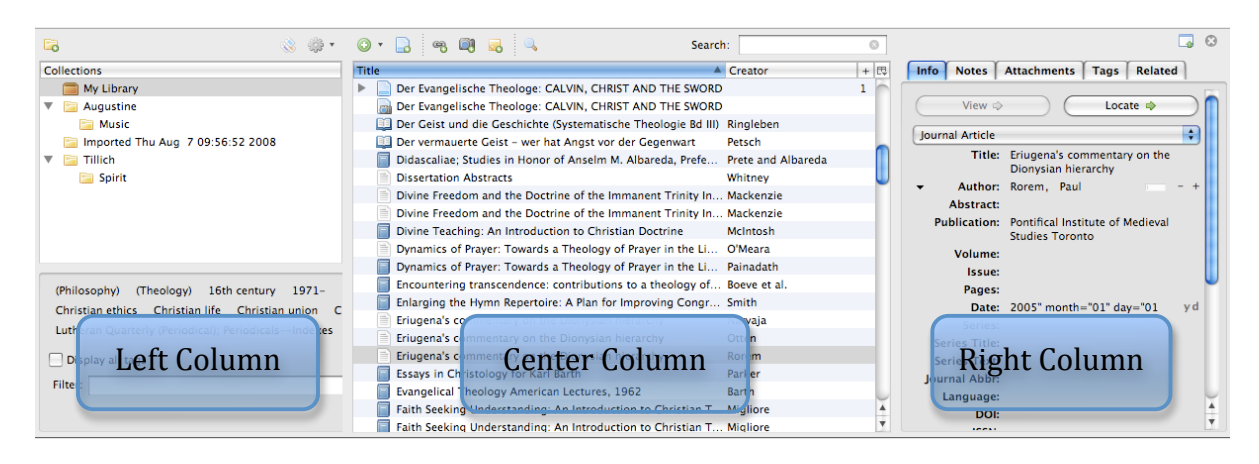

# **Building
your
library**

## **Books
and
articles**

Zotero can automatically add both individual records and lists to your library.

#### **Individual
Records**

- Perform a search and select the record you want to add to your library.
- Notice the blue book icon that now appears in the address bar. This is an indication that Zotero has recognized this webpage as containing potentially useful citation information. If your search takes place in a subscription database (ATLA or JSTOR), an
article
icon
will
be
present.

*Book
record
from
PTS
OPAC*

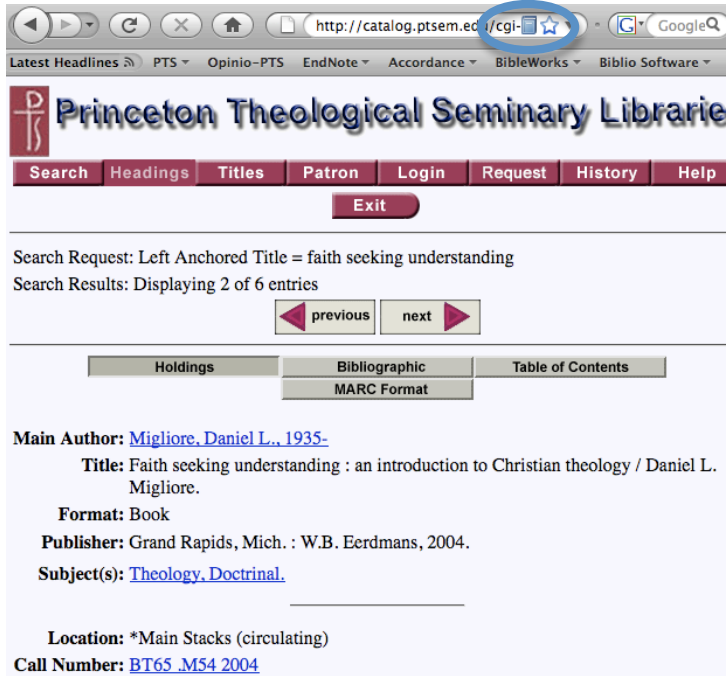

# *Article
record
from
ATLA*

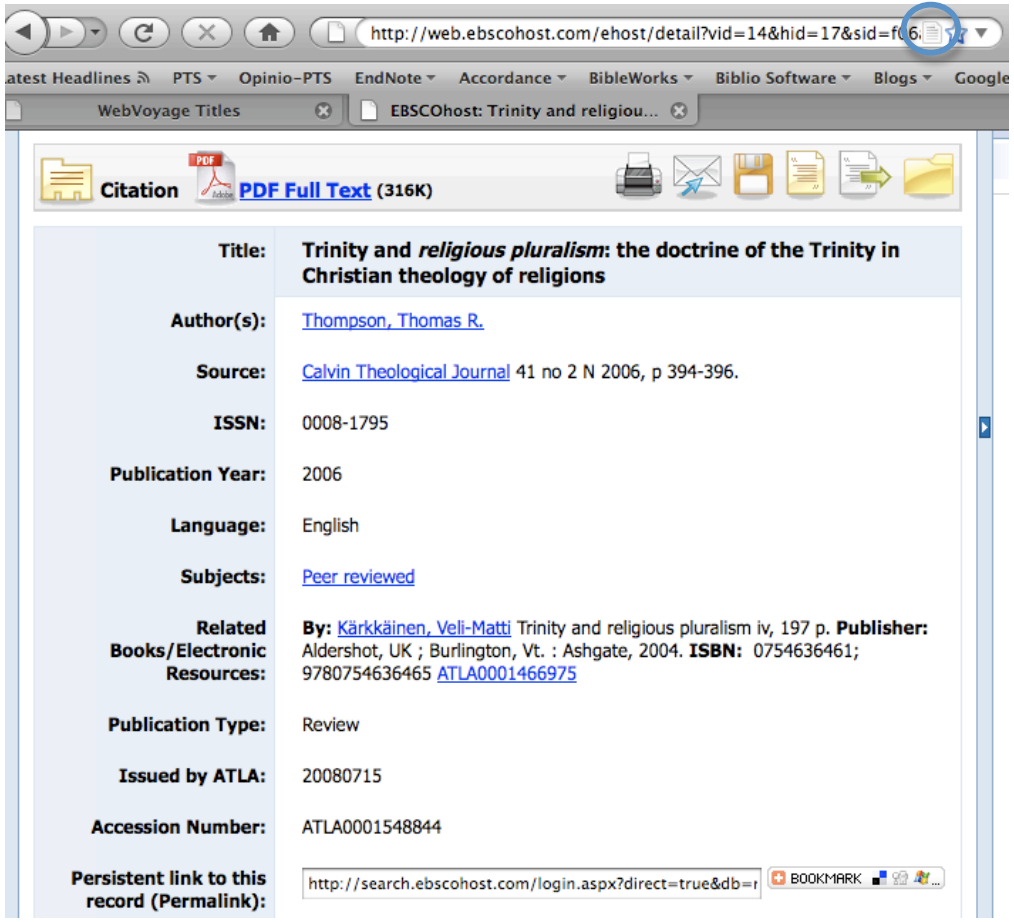

- Click the address bar icon, either book or article, and Zotero will add the record to your
library.
- A notification will appear in the lower right corner of your browser.

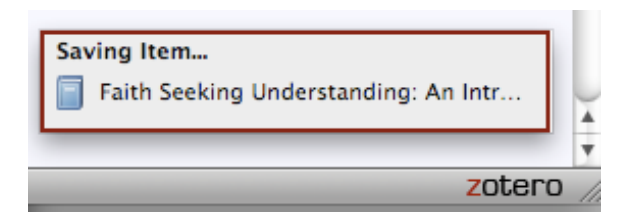

#### **Collections
or
Lists**

■ Perform your search again but this time do not select an individual record. Notice the
folder
icon
that
now
appears
in
the
address
bar.

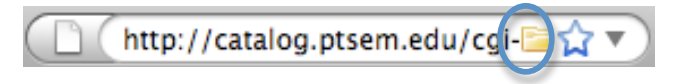

• Click on the folder and a popup window will appear asking you which records you would
like
to
import.

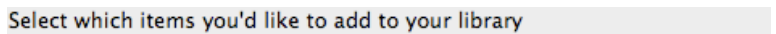

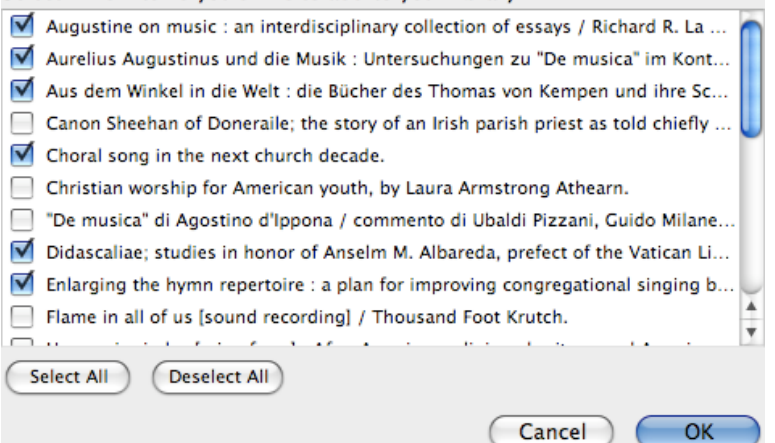

- Check the boxes next to the records you wish to add to your library and click OK.
- A notification will again appear in the lower right corner of Firefox.

Zotero
key
for
popular
reference
types

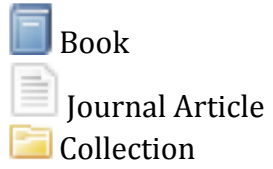

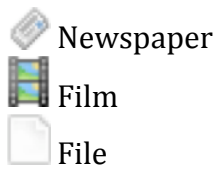

## **Create
references
from
websites**

Sometimes you may want to add an item to your library but a reference icon does not appear
in
the
address
bar.

■ Open Zotero and select the *Create New Item from Current Page* icon.

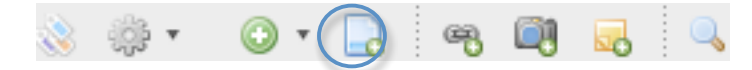

• Zotero will fill in as much information as it can, but you may need to add some additional
details.

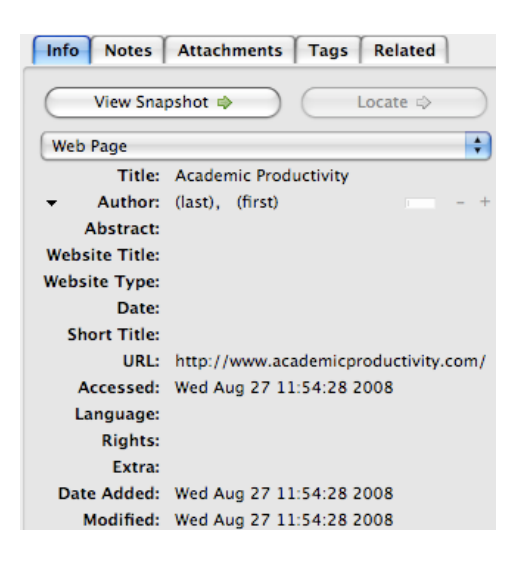

- Zotero will try to guess what type of source the page is (web page, blog, artwork), but
you
can
correct
it
if
necessary
by
choosing
the
drop
down
arrows.
- You can archive the site by clicking on the *Take Snapshot of Current Page* icon

## **Create
references
manually**

.

You can still add references to your library even if you cannot locate them online.

• Open Zotero, select the *New Item* icon, and choose the appropriate reference type.

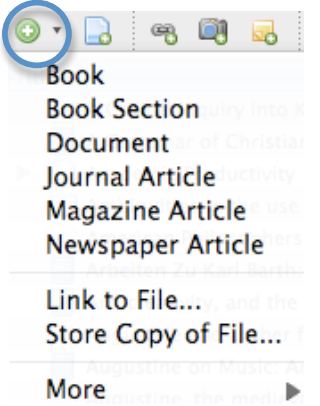

• Fill in the necessary bibliographic details.

## **Zotero
and
EndNote**

It is relatively simple to go between EndNote and Zotero. Whether you want to import an existing
EndNote
library
into
Zotero
or
want
to
take
advantage
of
EndNote's
many
output styles,
you
can
easily
import/export
between
the
two
programs.

#### **EndNote
to
Zotero**

• In EndNote, choose RefMan (RIS) Export as your Output Style.

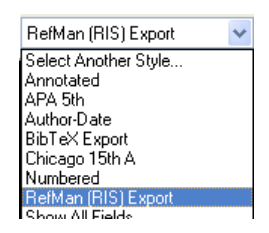

- Go to *File* and choose *Export.*
- Name the file, save it as a Text file (.txt), and make sure the Output style is RefMan (RIS)
Export.
Click *Save*.

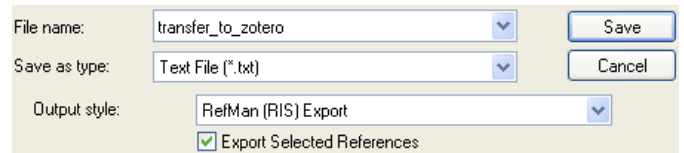

- Open Zotero
- From the *Actions* menu icon <sup>8</sup> select *Import*.

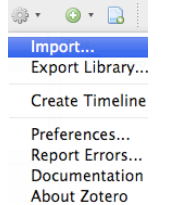

- Locate the Text file you saved above and click Open.
- Your references have now been imported into your Zotero library.

#### **Zotero
to
EndNote**

- Open Zotero
- From the *Actions* menu icon Select *Export Library*...

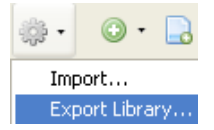

■ Select RIS as the Format

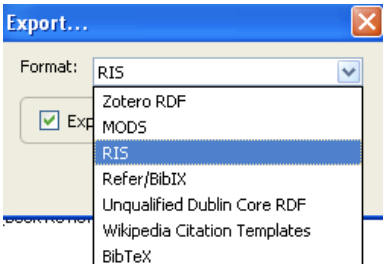

- Name the file and click Save.
- Open EndNote and choose *Import* from the *File* menu.
- Choose the file you just saved. Select *Reference Manager (RIS)* as the *Import Option*. Click *Import*.

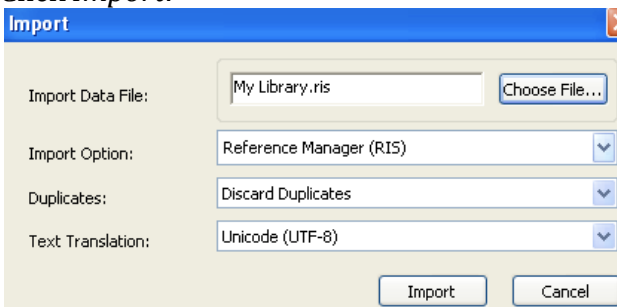

• Your references have now been imported to your EndNote library.

## **Using
Zotero
with
your
word
processor**

After you have installed the word processor integration add-in, you have the capability to integrate
Zotero
and
MS
Word.

## **Adding
citations**

In your word processor, place your cursor where the citation should be added. Unlike EndNote, there is no need to first add a footnote prior to inserting the citation.

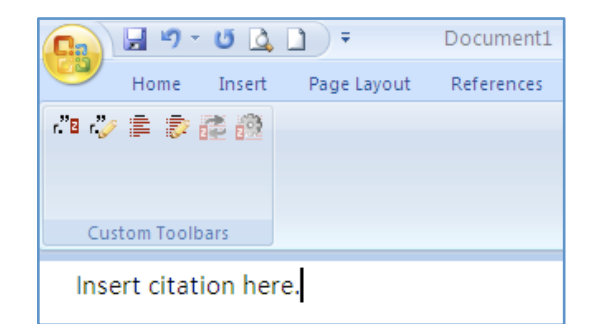

■ Click on the *Zotero Insert Citation* icon.

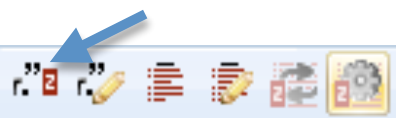

 A
window
displaying
your
Zotero
library
will
appear.

Choose
the
appropriate citation,
add
any
details
necessary
such
as
page
number(s),
prefixes,
and
suffixes. Clicking
on *Show
Editor*will
give
you
a
preview.
Click *OK*.

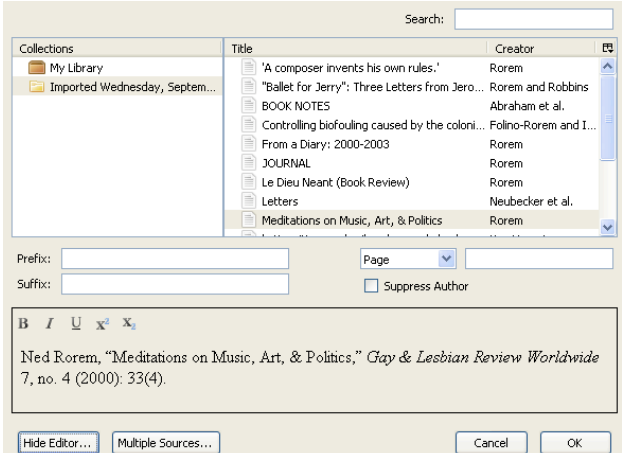

■ A footnote is now inserted into your paper.

<sup>1</sup>Thomas R. Thompson, "Trinity and religious pluralism: the doctrine of the Trinity in Christian theology of religions," Calvin Theological Journal 41, no. 2 (November 2006): 394-396.

If you are entering a single footnote, you will notice that the final period of the footnote is missing. Simply hitting the Zotero Refresh button **and will add the period.** It is a bug with Zotero and work is being done to correct it.

• To edit citations already in your document, place your cursor within the citation you wish to edit (you my have to highlight the entire citation) and click the Zotero Edit *Citation* icon **b** 

## **Bibliographies**

• If you are entering citations into your paper, you can complete your bibliography by selecting
the *Zotero
Insert
Bibliography*icon.

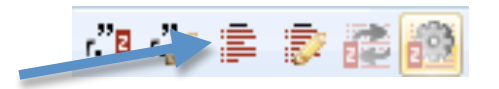

• Your bibliography should now appear at the end of your paper. You can then add your own heading, such as "Bibliography" or "Works Cited," if you wish.

You can edit your bibliography by clicking the *Zotero Edit Bibliography* icon

### **Creating
independent
bibliographies**

- Choose
the
items
in
your
Zotero
library
that
are
to
makeup
the
bibliography.
- Right click and select *Create Bibliography from Selected Items*.

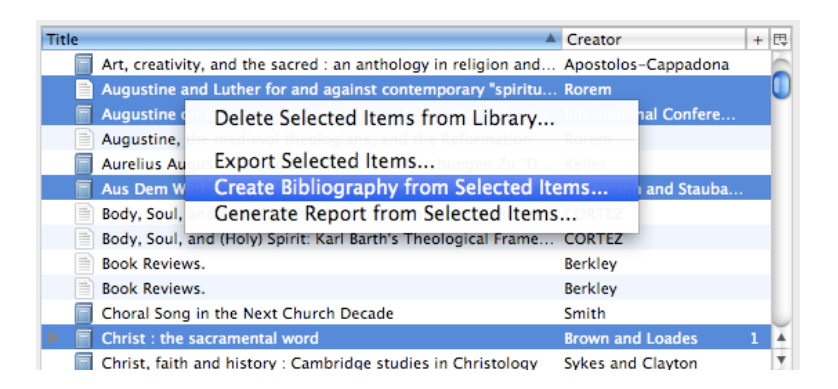

• Select the appropriate Citation Style and select the Output Format as *Save as RTF*. Click *OK.*

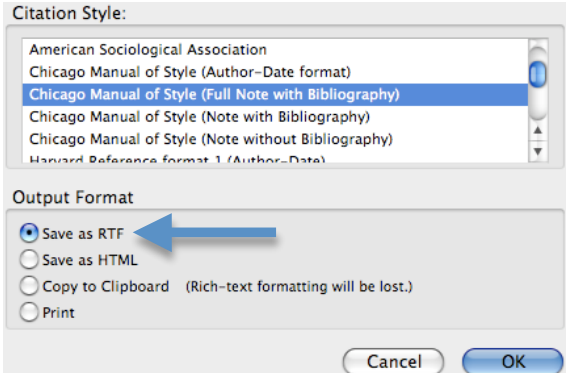

• Name the file and choose a location for the file.

You
can
also
create
bibliographies
of
an
entire
collection.

• In the left column, right click on the collection you wish to create a bibliography for.

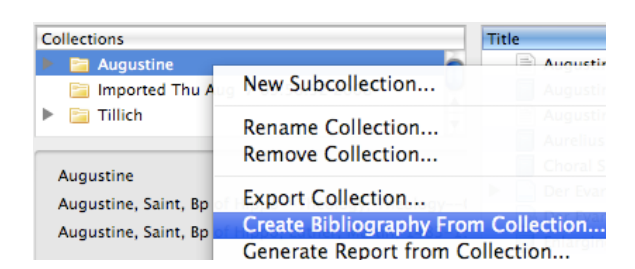

- Select the appropriate Citation Style and select the Output Format as *Save as RTF*. Click *OK.*
- Name the file and choose a location for the file.

#### **A
few
things
to
be
aware
of
with
Zotero**

Zotero is pretty great but it's not without its flaws. In time these there will probably be solutions, but as it stands, here are the downsides to Zotero.

#### **Duplicates**

Zotero is unable to prevent and remove duplicates. To keep your library up to date, you will
have
to
manually
delete
all
duplicate
records.

#### **Citation
styles**

Zotero covers most basic citation styles such as Chicago Manual of Style, APA, and MLA but it has a long way to go to match the output styles available through EndNote, which has
over
2,900.

#### **Backup**

Zotero may live in your web browser, but your information is stored in your computer. The positive side of this is that you can access your library from anywhere and need not be online. The negative is that it is possible to loose your library should your computer crash or get stolen. For information on how to backup your information or to run Zotero from a portable device (removable USB drive or iPod) visit Zotero's frequently asked
questions.

#### Want to know more

Contact
academic.services@ptsem.edu. Visit Zotero support for more tutorials, faq's, and the user forum. Visit **Jacob Glen's site** at the University of Michigan.